## Chapter 4 Excel form

Table of contents

Chapter 4 Excel form

 $\mathbb{Z}$  Action  $\cdots$   $\cdots$   $\cdots$   $\cdots$   $\cdots$   $\cdots$  4-2  $\leq$  Practical work for excel form  $\cdot \cdot \cdot \cdot 4-3$ 

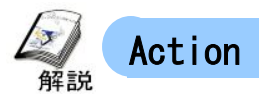

## ≪About action≫

The special processing which utilized the application software in personal computers, is called "Action." Field/site data can be linked with various software including Excel and Access.

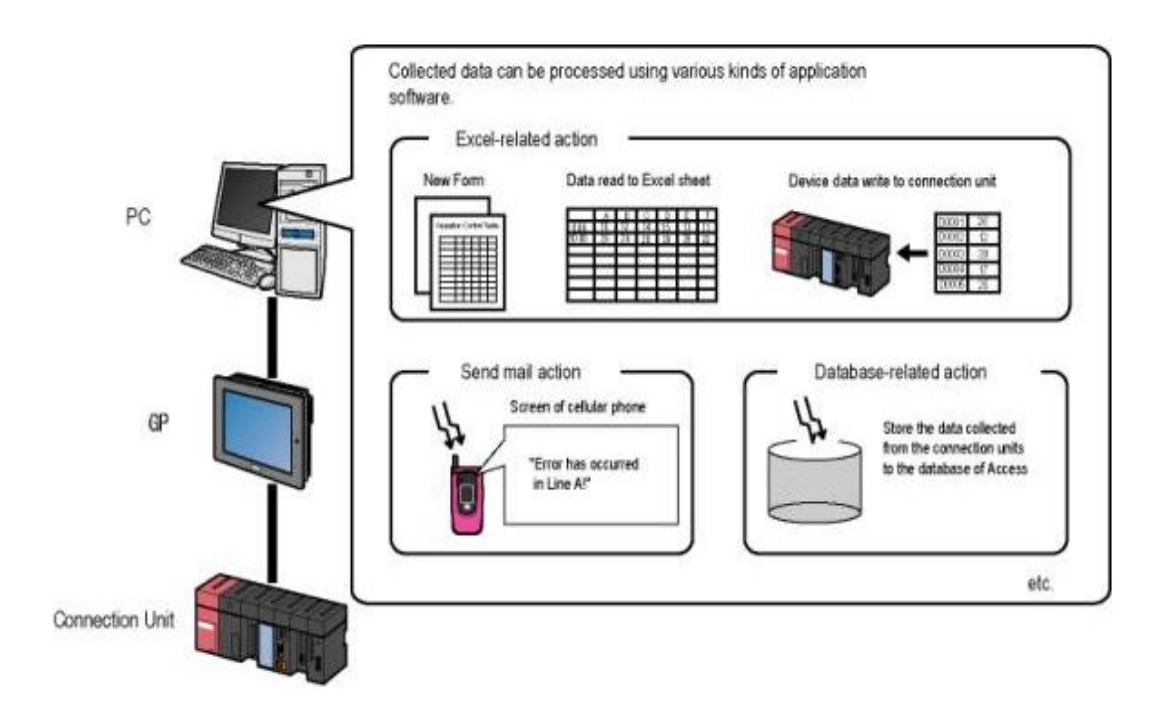

Practical work of "logging to excel" that collects the data of connection unit on excel sheet,is performed from excel related action. Refer to Reference Manual " Chapter 5 Report to be created using Excel" for Details.

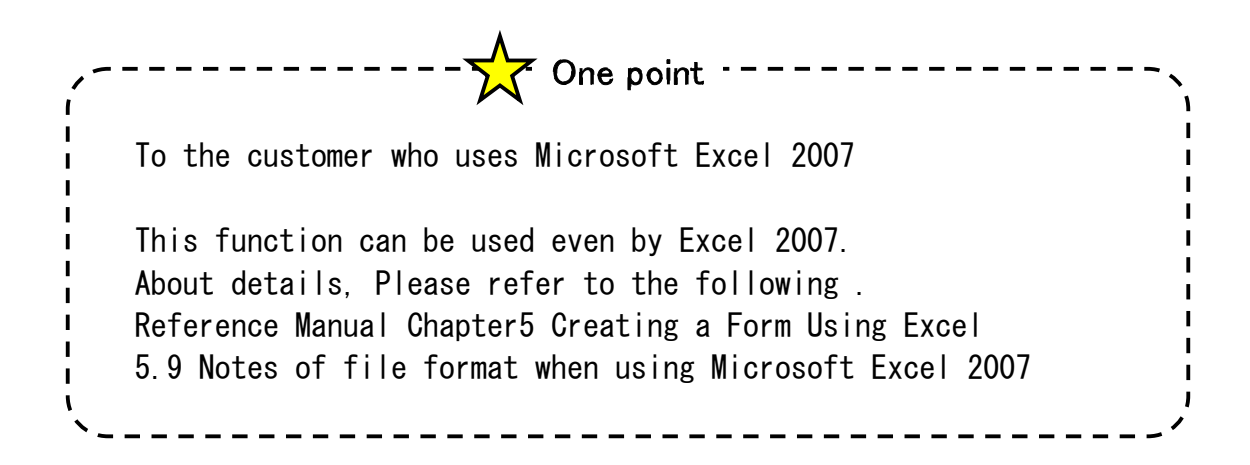

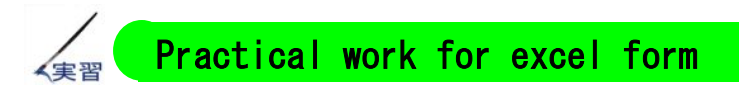

≪Action outline of practical work≫

The data saved in device USR20-23 of PLC is logged to Excel on a personal computer.

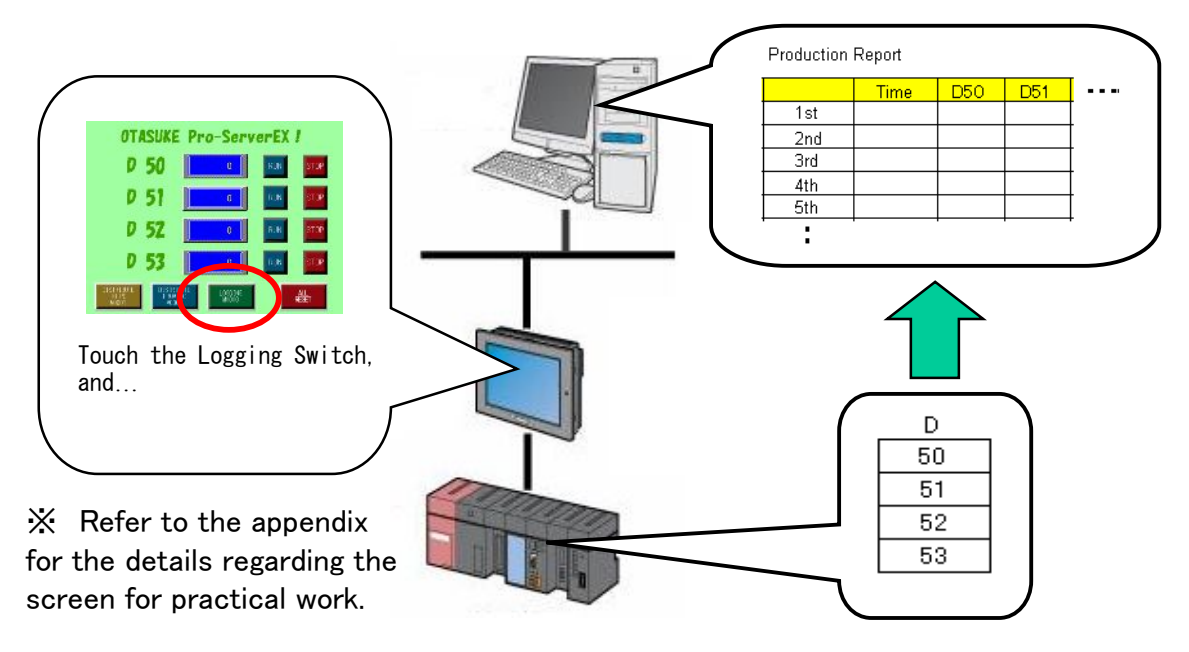

## ≪Setup steps≫

- ① Create the template of Excel.
- ② Start the Pro-Studio EX and create the network project file (NPX).

(Use the items created from 1st chapter)

- ③ Register the participating node. (Registered in Chapter 1 )
- ④ Register the symbol of the device address which is to be used. (Registered in Chapter 1 )
- ⑤ Set up the feature (action and trigger conditions). • The area which records data on the template of  $\textcircled{1}$  is created. ・Trigger conditions are set in each area.
- ⑥ 㼀ransfer NPX after performing save/reload.
- ⑦ Check the action.

 $\rightarrow$  As for the practical work from the next page, perform it  $\overline{S}$  onwards after creating the template for  $(1)$ , as a items in which  $(2)^\infty(4)$  are already exist.

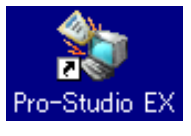

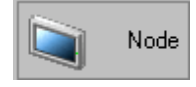

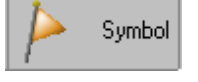

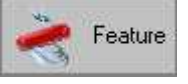

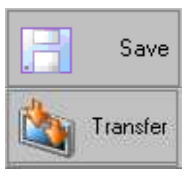

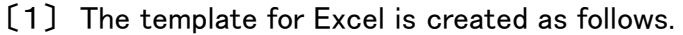

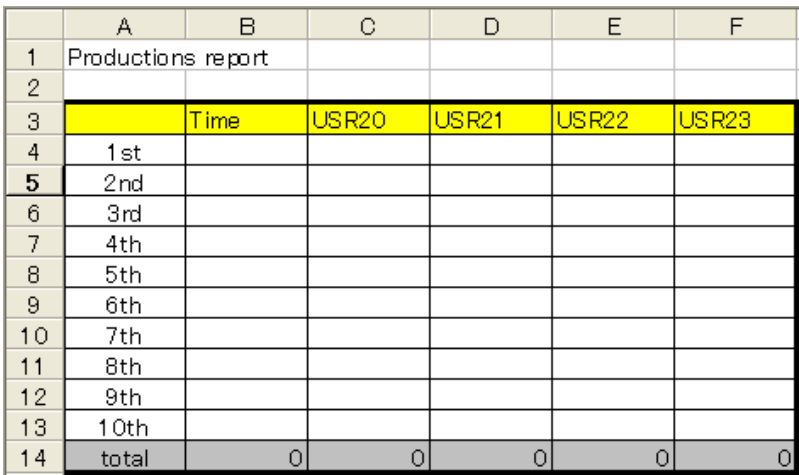

4 words data value of D20~23 is selected in productions and it is a template for the 10th time record arranging it horizontally.

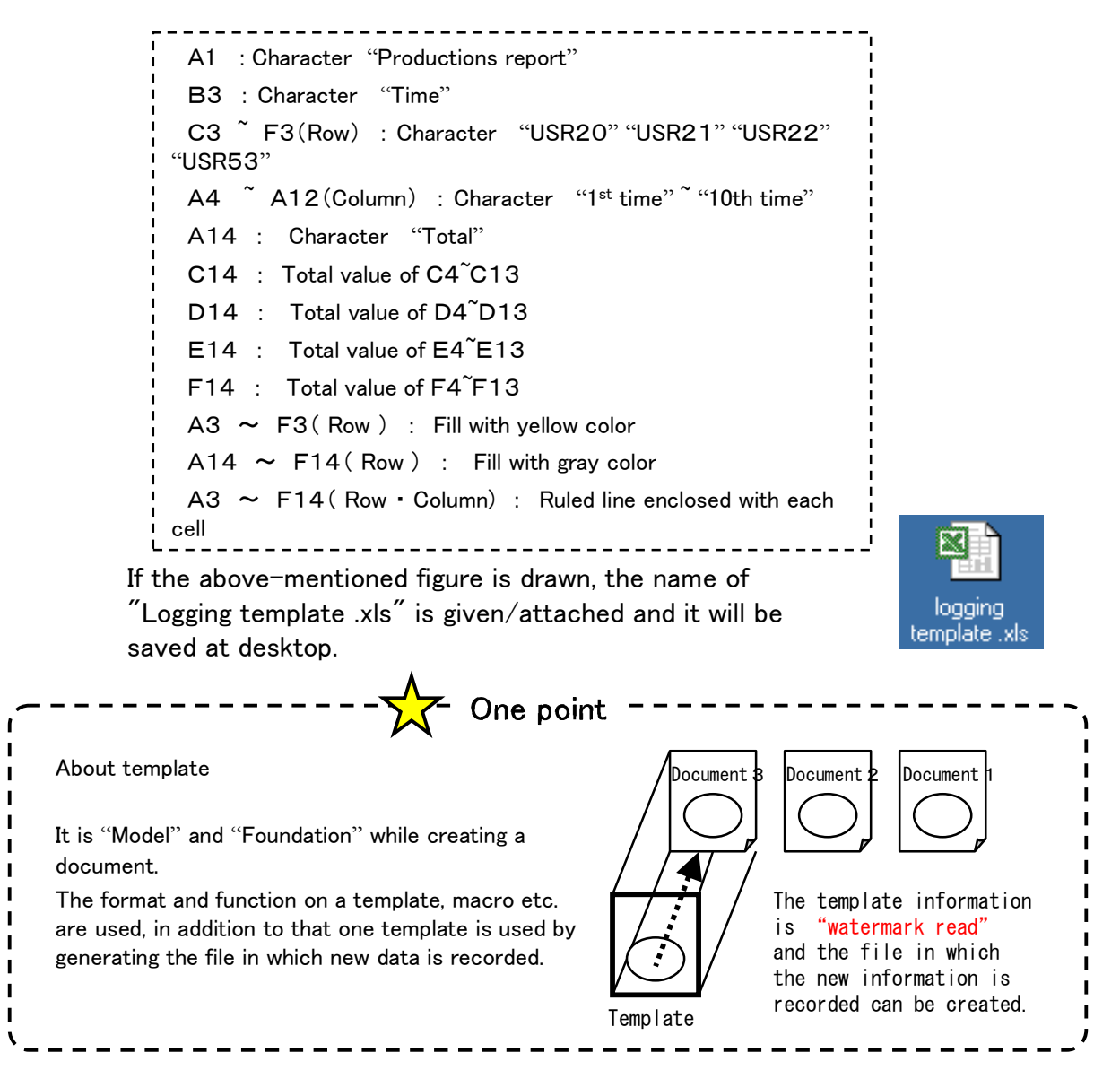

- 4-4 -

〔2〕 Set up the action.

 $(1)$ Pro-Studio EX TEST.npx **ELEIS** ① Click [Feature] of a status bar. Start 2 | Node 2 | Sym Save 33 **Bay** Transfer Monito ≪اہ Feature Press Ado おたす **70.** ACTION  $\rightarrow$  ACTION ② In addition to the access to the devices, the Pro-Server EX allows advanced processing Tringer In sound to the section of the servers, the rro-server EA universal application software such as creating forms using Excel and creating database using Access.<br>The server EX, the advanced processing using application soft Data Tra<br>Data Tra<br>Egi data<br>Padata ② Right click the Delete [Action] and click Copy [Add]. Device Cache Collected data ca  $\mathbb{R}^2$ **d to Event show** 77

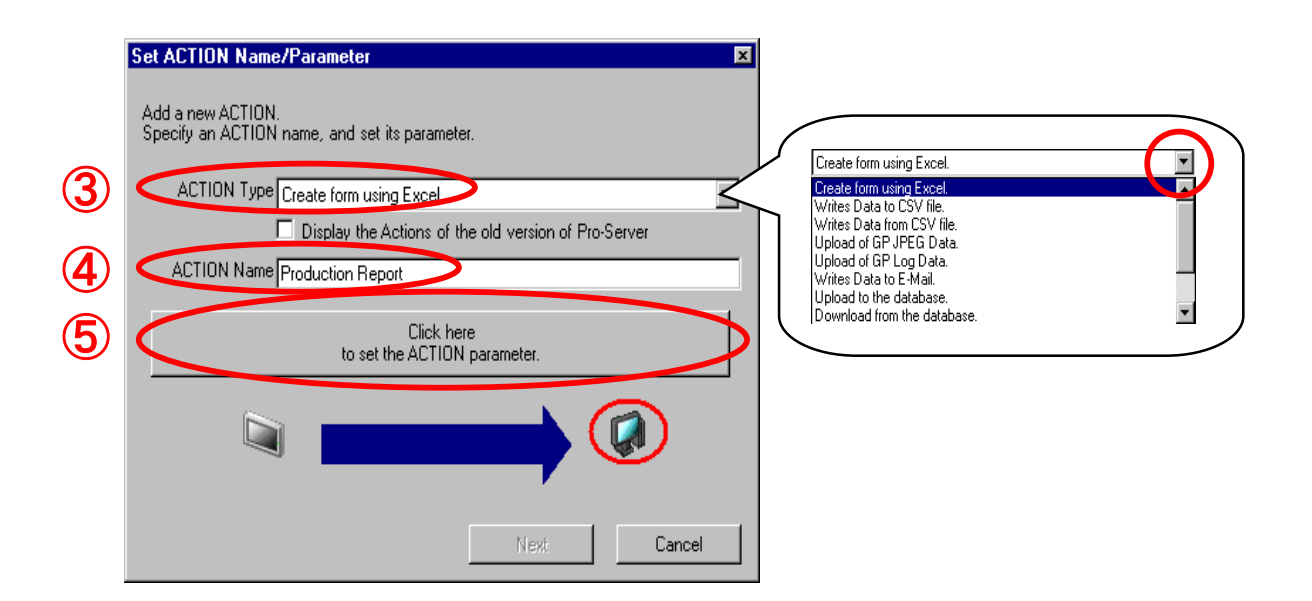

- ③ Select [Create form using Excel] for ACTION Type.
- ④ Enter an action name as "Production Report".
- ⑤ Click [Click here ..] button.

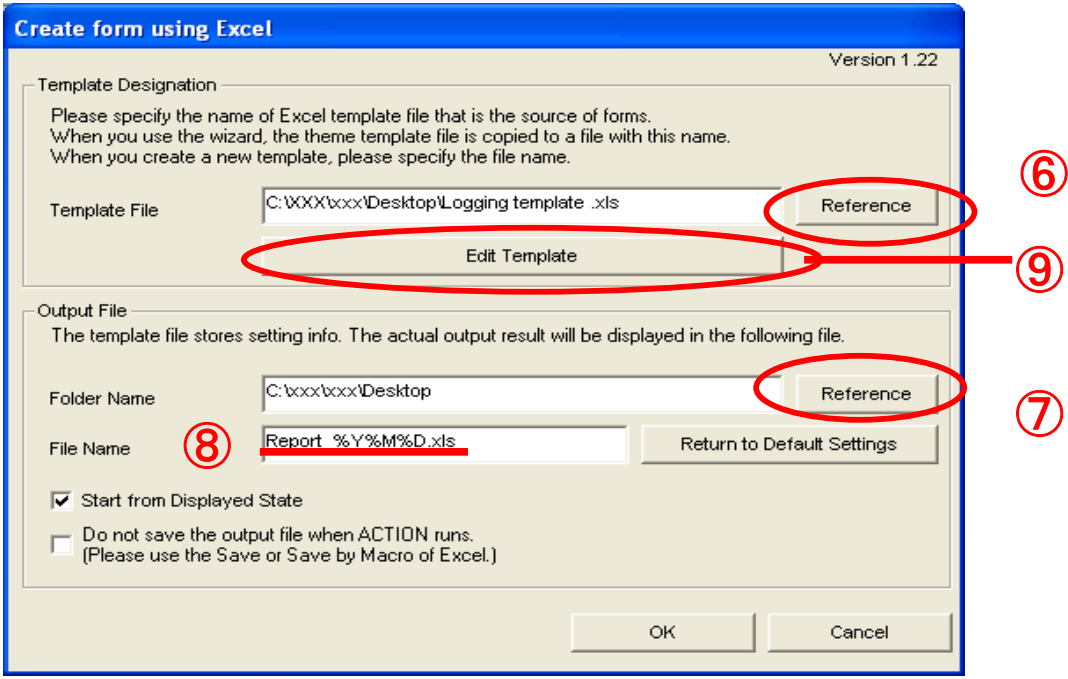

⑥ Click "Reference" of template file, select the template.

from P3 "Creation of a template"

C:¥ \*\*\* ¥ \*\*\* ¥Desktop¥logging template.xls

 $\rightarrow$  Enter the folder name of the personal computer (which is used for practical work) in "\*\*\*."

⑦ Select the desktop in the folder name of output file.

C:¥ \*\*\* ¥ \*\*\* ¥Desktop

 $\rightarrow$  Enter the folder name of the personal computer (which is used for practical work) in "\*\*\*."

- ⑧ Set the file name of output file as default.
- ⑨ Click the "edit template" button.

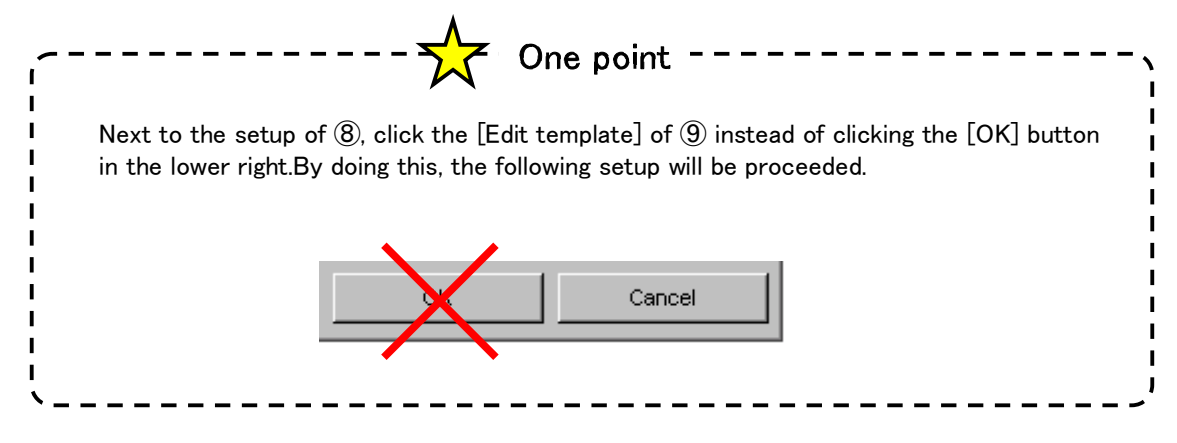

〔3〕 Excel will get start and the following template which is created at the beginning will get opened.

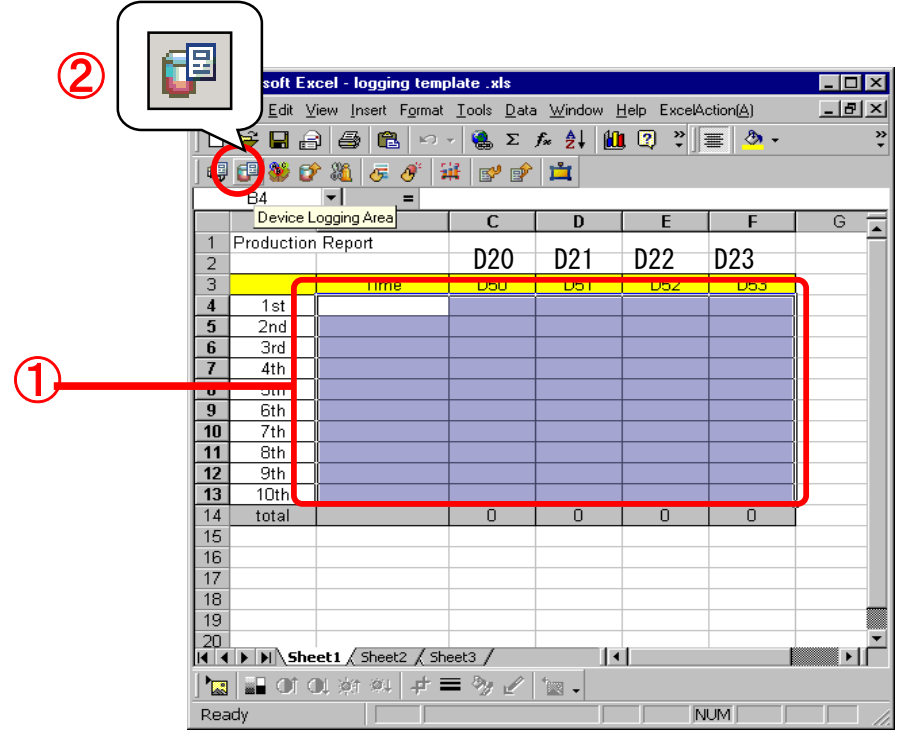

 $\circled{1}$  The range will be specified by dragging the cell from B4 to F13 on the template.

② Click the icon of "Device logging area" from excel action tool bar.

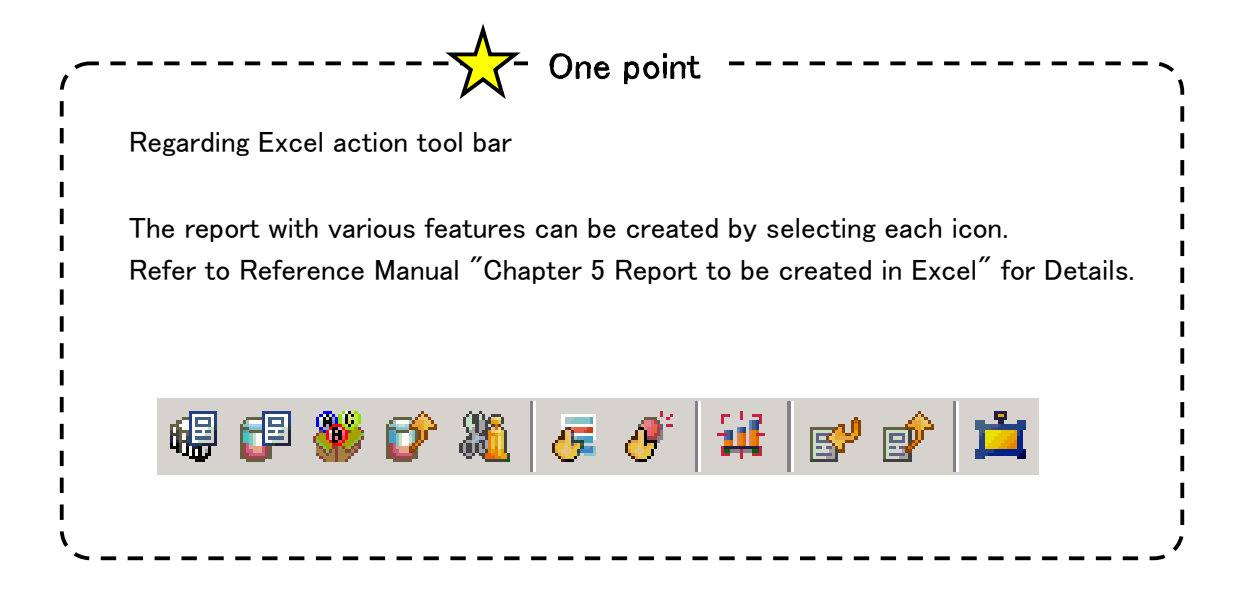

Edit the device logging area

Action setting tab (it sets up which data is recorded in what way.)

![](_page_8_Picture_107.jpeg)

③ Device setup The following items are selected from the pull down button.

 Participating department : AGP1 Model name : PLC1 Device address / symbol group :\_USR00020\_WORD Remove the check of "adding a device address / symbol

name".

④ Layout setup

Time stamp : "Forward"

⑤ Action when cell gets full :Scroll

Enter other items as per above figure.

 $\rightarrow$  Next, click the "Trigger condition setup" tab.

Trigger condition setting tab (the timing in which data is recorded, is set up)

![](_page_9_Picture_55.jpeg)

⑥ Click [New trigger conditions].

⑦ Click [New trigger condition] button from "㼀rigger condition setup"

![](_page_9_Picture_56.jpeg)

〔4〕 Set the new trigger conditions.

![](_page_10_Picture_72.jpeg)

The trigger condition logging switch is created above.

④ Click [Close].

![](_page_10_Picture_73.jpeg)

⑤ Double click the [Logging switch] from pull down button of trigger condition and select it.

⑥ Click [OK] button.

⑦ Excel will get close after clicking [ X] mark icon of upper right corner of window.

> ※㼀he screen will get color in action area.

⑧ Click [Yes] in the "Completion confirmation" dialog box.

![](_page_11_Picture_6.jpeg)

![](_page_11_Figure_7.jpeg)

 $- 4 - 11 -$ 

⑨ Click [OK] button in the dialog box of "create form using excel"

![](_page_12_Picture_2.jpeg)

Dialog box of "Set action name/parameter" will get open.

![](_page_12_Figure_4.jpeg)

⑩ Click [Next] button.

Dialog box of "Set action node/process completion notification" will get opened.

![](_page_12_Figure_7.jpeg)

⑪ Click [Complete] button.

Trigger conditions of action "productions report" and the process list are displayed.

![](_page_13_Picture_47.jpeg)

 $- 4 - 13 -$ 

〔5〕 Save/reload NPX and it will transfer to AGP.

![](_page_14_Picture_99.jpeg)

 $- 4 - 14 -$ 

![](_page_15_Figure_1.jpeg)

![](_page_16_Figure_1.jpeg)

① Open SHEET1 of the Excel output file (Report\_\*\*\*\*\*\*\*\*.xls).

② If the logging switch on GP screen is pressed, 4-word data from D50 of PLC1 will be written in Excel.

③ If it will be written till 10th time, it will be scrolled afterwards.

Regarding scroll display Since "scroll" is selected by action setup of device logging area, if the data of the 10th henceforth enters, the whole area scrolls and only the latest data for 10 time is saved. When all data is left out, "New sheet" is selected. If the data of the 10th henceforth enters, a new sheet will be created and it will keep on record.  $\sqrt{\frac{1}{1-\lambda}}$  One point -

When communication does not work, refer to the "communication setup of a personal computer and the check method" of introductory chapter and check the setup.

![](_page_17_Picture_1.jpeg)